## **SD2 PODS GIS - Historic Movement Report Instructions**

## **Introduction**

The current pipe tracking report on SD2 PODS GIS only provides information on the last movement and current locations of pipes.

Two new reports have been added to provide information on historic pipe movements. These are useful for locating previous movement/shipping documents and for providing an audit trail of the pipe's movement history.

These are accessed under the 'Reports' tab in the SD2 PODS GIS portal [\(https://wgkapps.woodgroup.com/NexusGIS/v2.3/Main/Portal/SD2\)](https://wgkapps.woodgroup.com/NexusGIS/v2.3/Main/Portal/SD2).

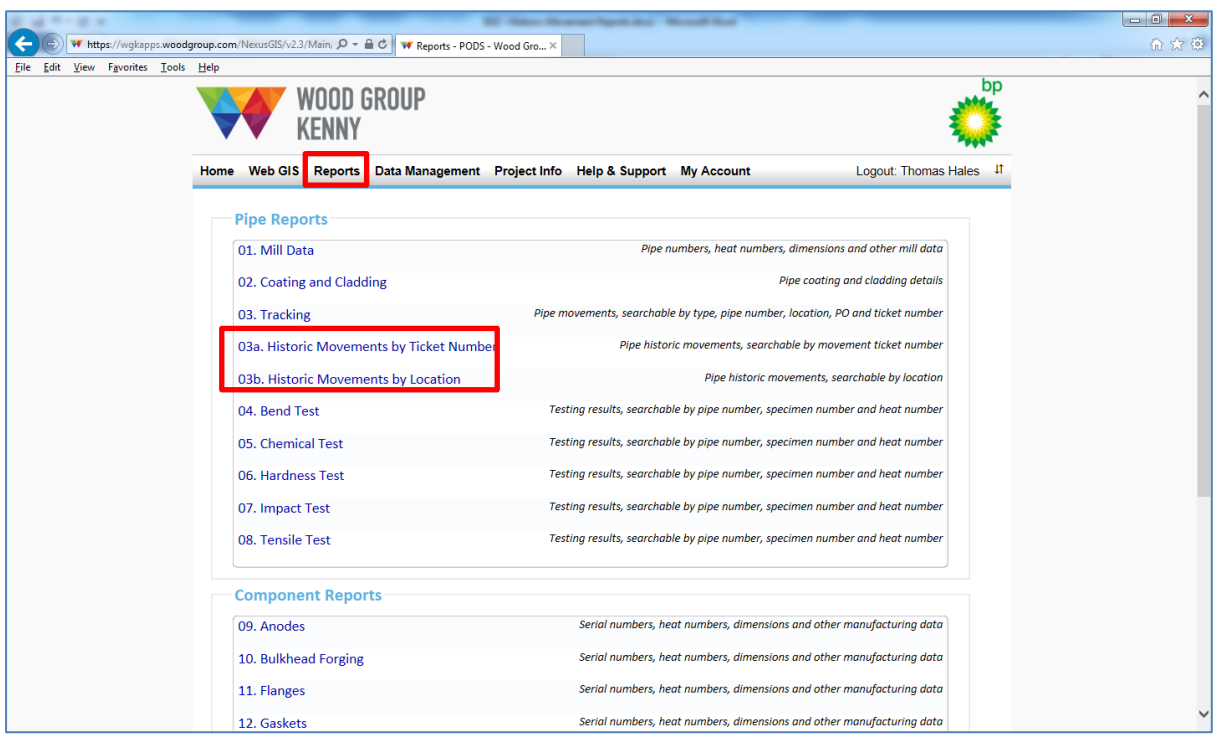

If tracing all movements for a single pipe and the movement ticket and locations are unknown, please run the '03. Tracking' report first, using the Pipe Number as the Input Parameter. The last movement number can then be used as input to the '03a. Historic Movements by Ticket Number' report.

For working through the new reports, pipe number 6400 is a good example as it has (so far) been moved four times:

- 1. 02/12/2013 MMT PNES0003 (to Neska, Germany)
- 2. 20/05/2014 MIT ZDKJ5001 (to DK Jones, UK)
- 3. 28/08/2014 MIT ZTRL5001 (to Trelleborg Offshore, UK)
- 4. 16/02/2015 MIT ZSPA5012 (to BOS SHELF, Baku)

## **03a. Historic Movements by Ticket Number**

1. Select the '03a. Historic Movements by Ticket Number' report

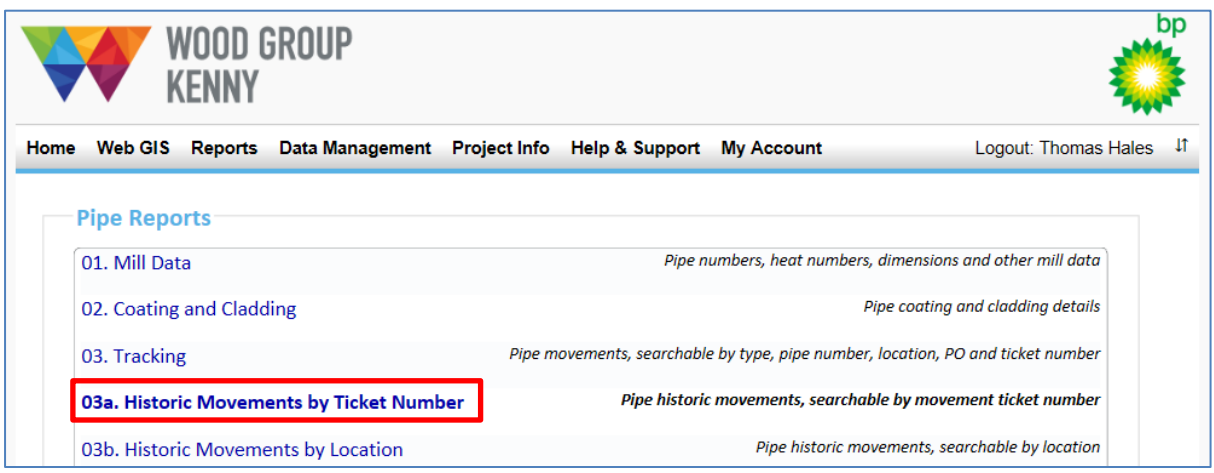

- 2. Scroll to the bottom of the page. Please note, it may take a few seconds for the report input parameters to become visible.
- 3. Select the required report format. Please be aware that the CSV format removes preceding zeros from pipe numbers when opened directly in Excel. Instructions are provided for how to work around this issue.

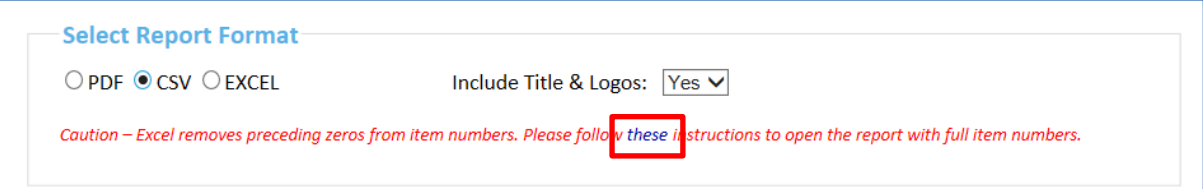

4. Enter a movement ticket number e.g. ZDKJ5001.

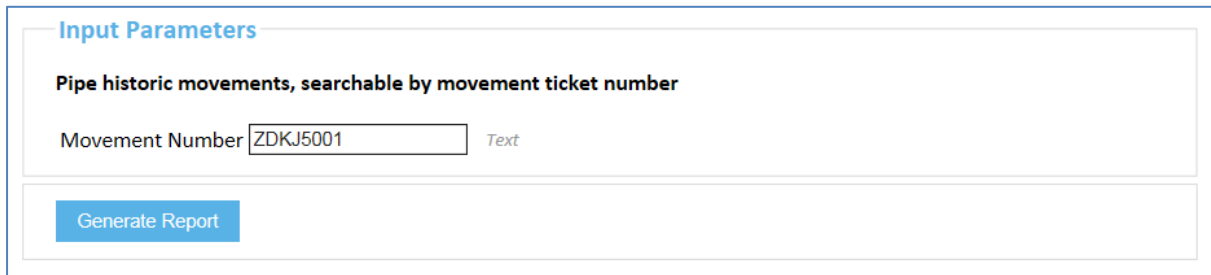

5. Click 'Generate Report'

This will return all movements for those pipes included on movement ticket 'ZDKJ5001', including all previous and subsequent movements. Results are sorted by Pipe Number and then Movement Date.

Please note, it's possible to search on part of a movement ticket number. For example, entering 'DKJ' in the Movement Number search box will return all movements for all pipes included on a 'DKJ' movement ticket.

## **03a. Historic Movements by Location**

1. Select the '03b. Historic Movements by Location' report

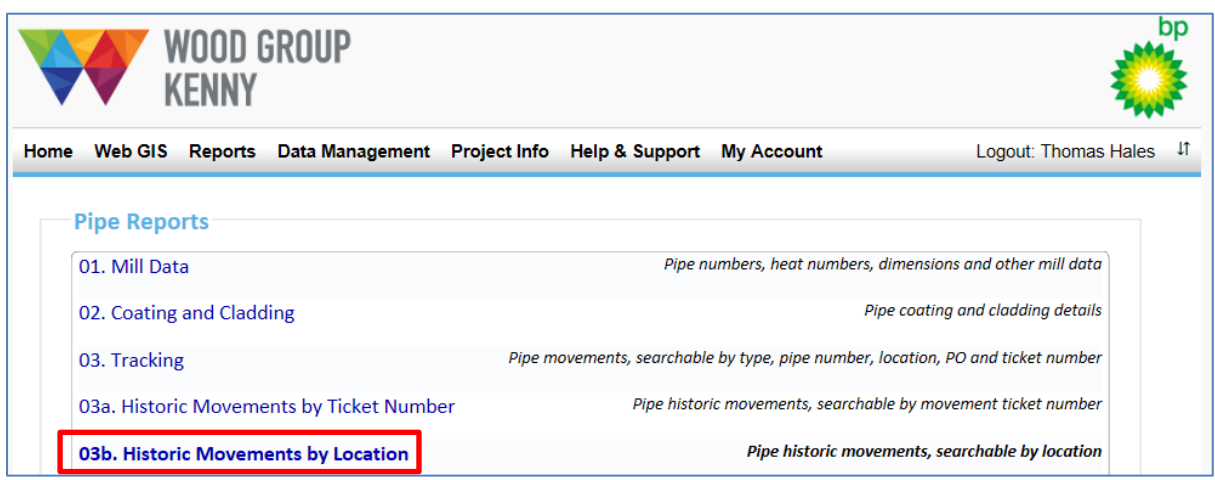

- 2. Scroll to the bottom of the page. Please note, it may take a few seconds for the report input parameters to become visible.
- 3. Select the required report format. Please be aware that the CSV format removes preceding zeros from pipe numbers when opened directly in Excel. Instructions are provided for how to work around this issue.

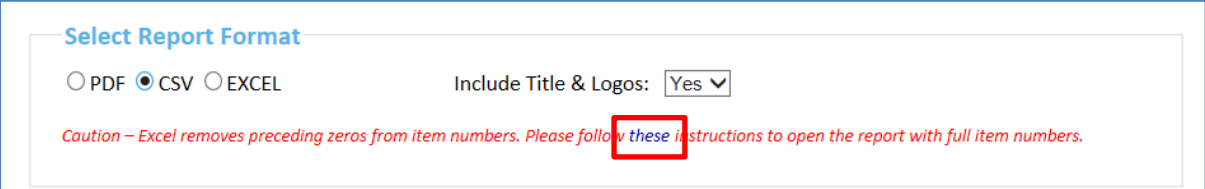

4. Select a location from the dropdown list, e.g. DK Jones.

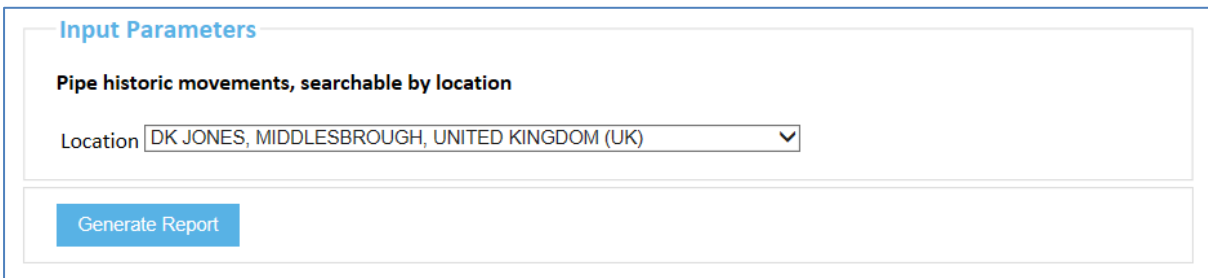

5. Click 'Generate Report'

This will return all movements for those pipes that are either currently at DK Jones or have previously been at DK Jones. Results are sorted by Pipe Number and then Movement Date.

For further support, please email **WGKSD2DMT@woodgroupkenny.com**